[Podręcznik użytkownika](http://support.edokumenty.eu/trac/wiki/NewBusinessAdmin) > [ISO](http://support.edokumenty.eu/trac/wiki/NewBusinessAdmin/Iso) > Rewizja i przegląd dokumentów ISO

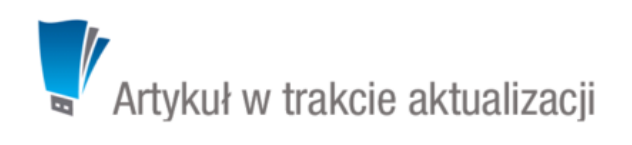

# **Rewizja i przegląd dokumentów ISO**

### **Rewizja**

W celu dokonania rewizji dokumentu ISO, zaznaczamy go na [drzewie ISO](http://support.edokumenty.eu/trac/wiki/NewBusinessAdmin/Iso/Tree) i klikamy ikonę **Rewizja** w **Pasku narzędzi**. Następnie wypełniamy wyświetlony formularz i klikamy **OK**.

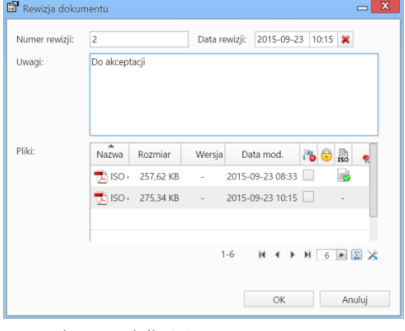

### *Formularz rewizji ISO*

Aby dodać załącznik do listy, klikamy prawym przyciskiem myszy tabelę z załącznikami i z rozwniętego menu wybieramy **Dodaj nowy**. Załącznik ten będzie widoczny w panelu zarządzania załącznikami w zakładce **Właściwości**.

#### **Uwaga**

Aby wyświetlić podgląd dodanego dokumentu w zakładce **Treść**, zaznaczamy jego nazwę na liście załączników w karcie **Właściwości** i klikamy przycisk **Treść**. Podgląd może być generowany tylko dla jednego dokumentu.

Informacja o ostatniej rewizji jest wyświetlana w sekcji **Przegląd** w [kartotece dokumentu ISO](http://support.edokumenty.eu/trac/wiki/NewBusinessAdmin/Iso/DocumentForm) oraz w zakładce **Rewizje dokumentu** tamże.

## **Przegląd**

W celu dokonania przeglądu dokumentu ISO, zaznaczamy go na [drzewie ISO](http://support.edokumenty.eu/trac/wiki/NewBusinessAdmin/Iso/Tree) i klikamy ikonę **Przegląd** w **Pasku narzędzi**. Następnie wypełniamy wyświetlony formularz i klikamy **OK**.

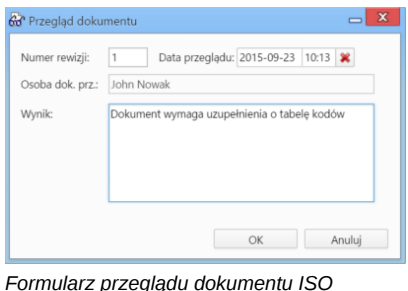

Informacja o ostatnim przeglądzie i jego wyniku jest wyświetlana w sekcji **Przegląd** w [kartotece dokumentu ISO](http://support.edokumenty.eu/trac/wiki/NewBusinessAdmin/Iso/DocumentForm)